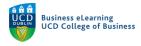

## Grade Visibility in Brightspace

There are a number of ways to control grade visibility in Brightspace. It is important to understand these functions in order to release grades and feedback to students at an appropriate time. Students can see published grades for assignments, quizzes, discussion boards etc. in their *Grades* area. If you have graded assignments and published feedback via the inline grader, students can access this information in the *Assignments* area. You should choose how to display grades to students depending on how and when you plan to assess students in the module.

For example, if your module requires students to submit 3 essays that you will grade and provide feedback for via Brightspace, then it is sufficient to make this available via the *Assignments* area. If your module has a mixture of assignments and quizzes then you should utilise the *Grades area* to display the results to students.

## Grade Visibility via the Grades Area

Students can access graded submissions by going to the *Grades* area in the module. If made available to them, students can see the points for an assignment, the letter grade and feedback.

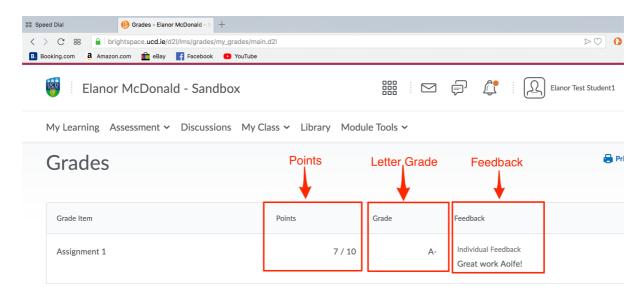

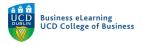

You may or may not want the student to see all the information connected to the grade or you may want to release the information at specific times. To control the visibility of the points, letter grade to the student via the grade item, go to the *Grades Area* in the module and select the assignment that you wish to change the view of and click *Edit* beside the assignment name.

| Imp     | Export Switch to Stand             | lard View More Actions 🗸 |                       |    |
|---------|------------------------------------|--------------------------|-----------------------|----|
| View    | By: User V Apply                   |                          |                       |    |
|         | ch For Q Show Sea                  | rch Options              |                       |    |
| <b></b> | mail                               |                          |                       |    |
|         |                                    |                          | Select Edit to change |    |
|         |                                    | Final Grades             | grade item visibility |    |
|         | Last Name 🔺 , First Name, Username | Final Calculated Grade   | A1 🗸                  | A2 |
|         |                                    | Final Calculated Grade   | Properties            |    |
|         | Student1, Elanor Test, stu_emcdo   | onal1 🗸 E                | - Edit                |    |
|         |                                    |                          | Grade All             |    |

On the *Properties* tab scroll down to change the *Student View* Display options. If you wish to hide the *Points grade* or *Letter Grade* (*Grade Scheme Symbol*) you can turn them off here.

| Grade Scheme                                                              |                                |
|---------------------------------------------------------------------------|--------------------------------|
| Default Scheme (Copy of UCD Component Lette                               | er Pass at 40%) 🔹 🕐            |
| Display Options                                                           |                                |
| <ul> <li>Hide Display Options</li> </ul>                                  |                                |
| Student View                                                              | On the Properties tab edit     |
| Display class average to users                                            | the Student View options if    |
| Display grade distribution to users                                       | you wish to restrict points of |
|                                                                           | letter grade from student      |
| ✓ Override display options for this item ♀                                | view                           |
| Show                                                                      |                                |
| ✓ Points grade                                                            |                                |
| ✓ Grade scheme symbol                                                     |                                |
| Grade scheme colour                                                       |                                |
|                                                                           |                                |
|                                                                           |                                |
| Managing View                                                             |                                |
| $\checkmark$ Override display options for this item <b><math>Q</math></b> |                                |
|                                                                           |                                |
| Save and Close Save and New Save                                          | Cancel                         |
|                                                                           |                                |

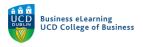

If you wish to hide the grade item completely or create a date range whereby the grade item is visible to the student, click the *Restrictions* tab and define the visibility options as needed. Ensure to click *Save and Close* once finished.

| Prope                        | erties              | Restrictio  | ons    | Objectives      |     |                                                                                               |
|------------------------------|---------------------|-------------|--------|-----------------|-----|-----------------------------------------------------------------------------------------------|
| Gen<br><sup>Visibility</sup> | eral                |             |        |                 |     | n completely by<br>Hide this grade                                                            |
|                              |                     | is always v | isible | item            |     |                                                                                               |
| $\bigcirc$                   | ade item<br>Has Sta | irt Date    |        | ecific date ran |     | <ul> <li>Set a date range<br/>where the grade<br/>item is visible to<br/>aturlants</li> </ul> |
|                              | 15/01,              | /2019       |        | 88 PM           | Now | students                                                                                      |
|                              | Has En              | d Date      | Irelan | ia - Dublin     |     |                                                                                               |
|                              | 22/01               | /2019       | 10:3   | 88 PM           | Now |                                                                                               |
|                              |                     |             | Irelan | d - Dublin      |     | 1                                                                                             |
|                              |                     |             | 10:3   |                 | Now |                                                                                               |

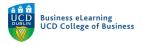

## Grade Visibility via the Assignment Area

If you are grading assignments using the in-line grader, a student can view their marks in their account on Brightspace, in the module *Assignments* area.

| 👹 🕴 Elanor McDonald - Sandbox                 |                  | D þ                           | <u></u>   | Elanor Test Student | 1 🔅      |        |
|-----------------------------------------------|------------------|-------------------------------|-----------|---------------------|----------|--------|
| My Learning Assessment ~ Discussions My Class | ∽ Library N      | Module Tools 🗸                |           |                     |          |        |
| Assignments<br>View History                   |                  | Students ca<br>details if the | •         |                     | e        | ) Help |
| Assignment                                    | Score            | Submissions                   | Feedback  |                     | Due Date |        |
| No Category                                   |                  |                               |           |                     |          |        |
| Assignment 1 (Individual)                     | 70 / 100 -<br>A- | 1                             | View Feed | back                |          |        |

If you want to control the view of the grade in the *Assignments* area, you can choose to hide the assignment completely or create a draft of the marks and feedback, publishing to the students when you are happy to release the grades.

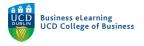

To hide the assignment entirely, go to *Assessment > Assignments*, and click the down arrow beside the assignment name. Select *Hide from Users*.

| 👹 🛛 Elanor McDonald - Sandbox                     |                                                        |
|---------------------------------------------------|--------------------------------------------------------|
| My Learning Assessment - Discussions My Class - I | Library Module Tools ~                                 |
| Assignments                                       |                                                        |
| New Assignment More Actions 🗸                     |                                                        |
| 🌮 Bulk Edit                                       |                                                        |
| Assignment                                        | Total Unread<br>Submissions Submissions                |
| No Category                                       |                                                        |
| Assignment 1 (Individual)                         | 10 8                                                   |
|                                                   | can opt to hide the <sub>3</sub><br>ignment from users |
| Edit Assignment<br>Hide from Users                |                                                        |

You will notice the 'hidden' icon appear once you do this. This means the assignment (and therefore associated grade information if published) is now no longer visible to students.

| Ass  | ignments                      |                      |  |  |  |  |  |
|------|-------------------------------|----------------------|--|--|--|--|--|
| New  | New Assignment More Actions 🗸 |                      |  |  |  |  |  |
| 🌮 Bu | lk Edit                       |                      |  |  |  |  |  |
|      | Assignment                    | Assignment is hidden |  |  |  |  |  |
|      | No Category                   | from students        |  |  |  |  |  |
|      | Assignment 1 (Individual)     | - 🔊 P                |  |  |  |  |  |

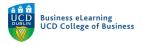

Another way to control the release of grades and feedback to students is to save a draft of marks in the in-line grader and only publish this information once you are happy to release to students.

Note: Please refer to using the in-line grader guide to view information on inputting marks and feedback for each submission.

| Edit As | signment Email Users Without Submissions Add Feedback Files Submission I | Log           |                                 |        |
|---------|--------------------------------------------------------------------------|---------------|---------------------------------|--------|
| Users   | Submissions                                                              |               |                                 |        |
| Folde   | er Contents                                                              |               |                                 |        |
| View I  | By: User V Apply                                                         |               |                                 |        |
|         | For Q Show Search Options                                                |               |                                 |        |
|         |                                                                          |               |                                 |        |
| n Dor   | wnload 🛛 ⊄ Email 💆 Mark as Read 🗠 Mark as Unread 🍵 Delete 🍾 Publ         | lish Feedback | Scores and Feed<br>are in draft | back   |
| Dor     | wnload 🛿 Email 🗟 Mark as Read 🖾 Mark as Unread 📋 Delete 😪 Publ           | ish Feedback  |                                 | back   |
| •       |                                                                          |               | are in draft                    | Delete |

In order to publish drafts of marks and feedback in the inline-grader, go the Assignment Submissions and select all relevant draft information that you would like to publish. Click *Publish Feedback*. This will release all marks and feedback to students.

| Assignment 1 (Individual) - Submissions                                                                    |                                  |
|----------------------------------------------------------------------------------------------------|----------------------------------|
| Edit Assignment Email Users Without Submissions Add Feedback Files Submission Log                          |                                  |
| Users Submissions                                                                                          |                                  |
| Folder Contents<br>View By: User V Apply                                                                   |                                  |
| Search For Q Show Search Options Select each assignment draft grades and click Pu Feedback to release to s | ıblish                           |
| 🐢 Download 🛛 🖉 Email 💆 Mark as Read 🔤 Mark as Unread 🍵 Delete 🧏 Publish Feedback                           |                                  |
| Last Name A, First Name                                                                                    | Submission Date Delete           |
| Student1, Elanor Test Draft S                                                                              | Saved: 15 January 2019 10:49 PM  |
| P 🛃 Assignment 1.docr. 40.89 KB)                                                                           | 14 January 📑<br>2019 12:33<br>PM |
| Student10, Elanor Test                                                                                     | aved: 16 January 2019 11:57 AM   |
| P                                                                                                    | 14 January<br>2019 12:40         |

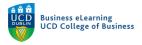

The status of the grade information changes from *Draft* to *Published*. If you need to hide the grade information after publishing, simply click on the *Published* link to be brought back to the inline grader.

| Users   | Submissions                                              |                              |                              |                               |      |                                |        |
|---------|----------------------------------------------------------|------------------------------|------------------------------|-------------------------------|------|--------------------------------|--------|
| Folder  | Contents                                                 |                              |                              |                               |      |                                |        |
| View By | User V Apply                                             |                              |                              |                               |      |                                |        |
|         | for Q Show                                               | w Search Options             |                              |                               |      |                                |        |
| Dowr    | ıload 🛛 🏹 Email 🛛 🗟 Marl                                 | k as Read 🛛 💌 Mark as Unread | 盲 Delete                     | 🏠 Publish Feed                | back |                                |        |
|         | Last Name 🛦 , First Name                                 |                              | -                            | rade informa<br>t to Publishe |      | Submission Date                | Delete |
|         | Student1, Elanor Test Published: 16 January 2019 2:14 Pl |                              |                              |                               |      | 2:14 PM                        |        |
|         | Sassignment 1.docx (30.8)                                |                              | olished to ch<br>ck to Draft | ange                          |      | 14 January<br>2019 12:33<br>PM | Î      |

Click *Retract* to set the status back to draft, hiding the information from students once again.

|                                                       | Next Student >                                                                               |
|-------------------------------------------------------|----------------------------------------------------------------------------------------------|
|                                                       | Rubrics<br>No Rubric Selected.<br>[Associate Rubric]<br>[Create Rubric]                      |
|                                                       | Score<br>70 / 100<br>Grade Item: Assignment 1 ,II<br>Student View Preview<br>70 / 100 - A- ~ |
| Click Retract to reset the grade information as Draft | Feedback<br>■ ☎ ♂ ▼ …<br>Great work Aoife!                                                   |
|                                                       | A                                                                                            |
|                                                       | Update Retract Next Student >                                                                |

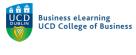

## Important notes

- If an assignment submission folder is not tied to a grade item then it is sufficient to focus on the visibility of grades via the *Assignment area* only.
- If the folder is tied to a grade item then changes in the visibility of points and letter grade to the student will reflect in the *Grades area* and in the *Assignment area*.